## **|BEST| Download Sonicwall Net Extender**

9. Install the SonicWall NetExtender. 10. On the NetExtender Installation page, click the Download button . 11. When the download is complete, save the downloaded file. 12. Click Next to continue the installation. 13. Read the License Agreement, select I accept the terms of the license agreement, and click Install . 14. Double-click the downloaded file to start the installation process. 15. Wait for the installer to finish, click Finish, and then restart your computer. 16. On your computer, in the Run prompt (Windows), type notepad, hit Enter, and then click OK. 17. Open Windows Notepad and press CTRL+A, then CTRL+C to copy the NetExtender setup file. 18. In the Run prompt (Windows), type %windir%\inf\NetExtender.dll, hit Enter, and then click OK. 19. Confirm the following Security Warning and click Install . 20. Restart your computer. 21. On your computer, in the Run prompt (Windows), type %windir%\inf\NetExtender.dll, hit Enter, and then click OK. 22. Confirm the following Security Warning and click Install . 23. Restart your computer. 24. On your computer, in the Run prompt (Windows), type %windir%\inf\NetExtender.dll, hit Enter, and then click OK. 25. Confirm the following Security Warning and click Install . 26. Restart your computer. 27. You are now ready to use NetExtender as a client on any computer for remote desktop access to a SonicWall-managed firewall. To configure your NetExtender client to access a SonicWall managed firewall: 1. Click Start, point to Programs, point to Administrative Tools, and then double-click Computer Management. 2. In the Computer Management window, on the tree menu, click Local Users and Groups . 3. In the Local Users and Groups window, double-click the NetExtender user. 4. Click the Remote Access tab and select Remote Desktop. 5. Click the right arrow (>) to expand the list, and then select Connect to SonicWall. 6. Type the IP address of the SonicWall managed firewall under IP address. 7. Click Edit and set any other configuration options, such as port. 8. Click

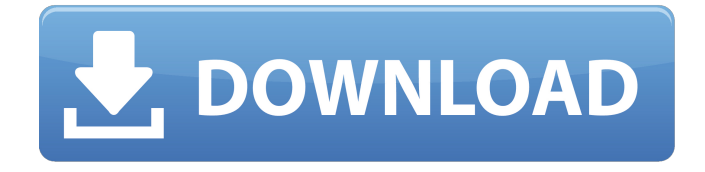

SonicWall Net Extender requires Windows and an Internet connection for installation. 10/23/14 · Hello, I followed the tutorial that you suggested about downloading sonicwall net extender for

linux but when I try to connect to the sonicwall i have to download an ssl client like electron? Is there a way to download the sonicwall Net Extender from the website and don't have to download an ssl client? Answer. The software may be downloaded from the SonicWall website. It is available in both 32-bit and 64-bit versions for Windows, Mac OSX, and Linux. The download for Windows also comes with a license for the SonicWall Net Extender VPN service. The software can be installed by clicking the Download Net Extender for Windows button and choosing to install the NetExtender-4.0.0.0.x86.msi or NetExtender-4.0.0.0.x64.msi files.Image. The 64-bit version works only on 64-bit operating systems. SonicWall Net Extender for Windows 32-bit? Are you looking for SonicWall Net Extender for Windows 32-bit? Get it from the Fileking site. This is a free software that can be free downloaded from the Fileking site or even from the SonicWall site itself. Download SonicWall Net Extender for Windows 64-bit from Fileking.com. SonicWall Net Extender - Sonicwall Install SonicWALL Net Extender 12.2.1 Latest on windows 10. Open command prompt, Go to the folder of Net Extender Sx129x ( For 64 Bit Or x86 ) and TypeFollowing command.. net extender install "sx129a" 22/04/13 · SonicWall Net Extender is a SSL VPN (Secure Sockets Layer Virtual Private Network) that allows remote users to establish a secure connection to and from remote access devices . It's

easy to get started. You can download the NetExtender software from a SonicWall Support Center location, or connect to the netextender.com website to get it. NetExtender has three easy to use interfaces. As soon as you've logged into the SonicWall VPN website, you can begin the NetExtender download process. Install SonicWall Net Extender 12.2.1 Latest on windows 10. Open command prompt, Go to the folder of Net Extender Sx129x ( For 64 Bit 1cb139a0ed

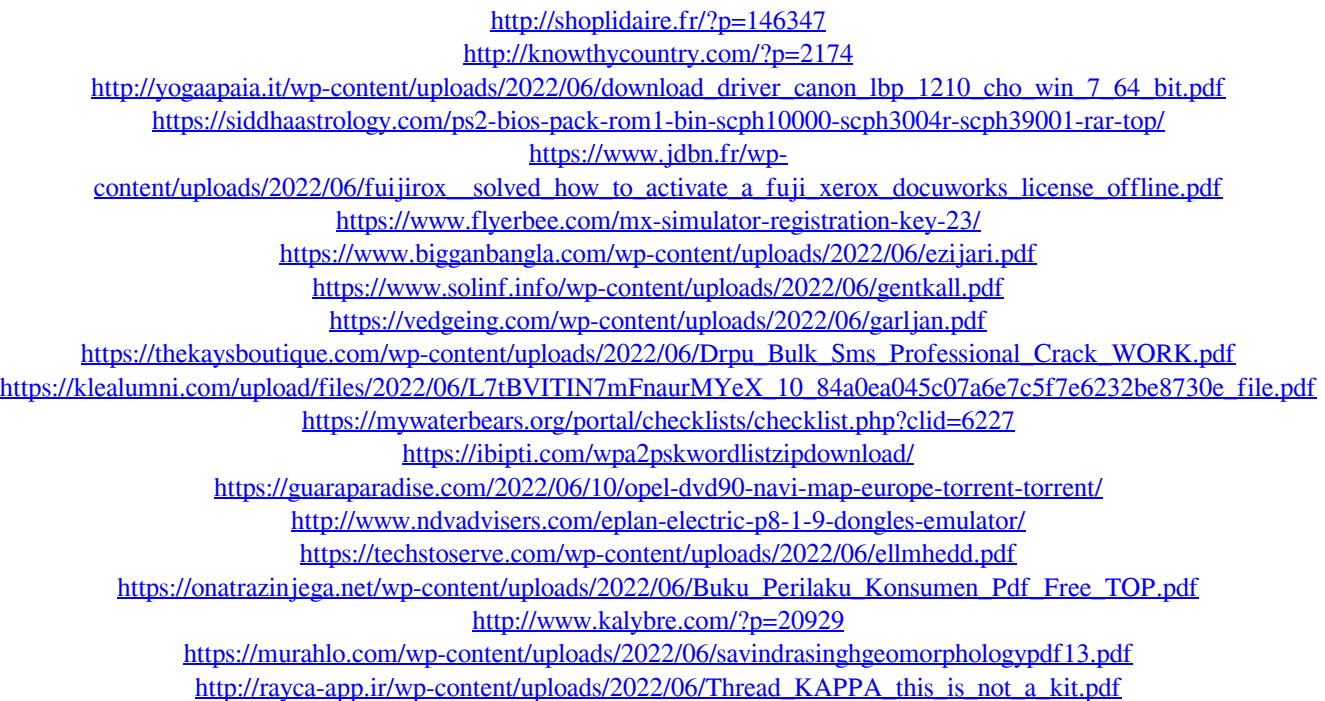